# Enhanced Reporting Requirements

The following draft screens provide guidance for the new Enhanced Reporting Requirements.

### Enhanced Reporting ROS Screens

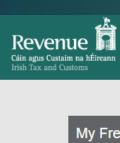

MY SERVICES

REVENUE RECORD

PROFILE

**WORK IN PROGRESS** 

**ADMIN SERVICES** 

GAEILGE | ENGLISH | ROS HELP

♣ SARA-ER-PAUCEK-PAUCEK | EXIT

 $\wedge$ 

No current tax clearance certificate.

#### My Frequently Used Services

MyEnquiries

#### **Employer Services**

Revenue Payroll Notifications (RPNs)

Request RPNs

**Payroll** 

Submit payroll

View payroll

Returns

Statement of Account

View Latest Statement/Return

**Additional Services** 

Add a service +

PPS Number Checker

Employer Reporting Notifications (ERNs)

Request ERNs by file upload

Expenses/Benefits

Submit Expenses/Benefits

View Expenses/Benefits

Enhanced reporting requirements

Expenses/Benefits Monthly Report

The highlighted tabs are the new ERR functions.

#### File a Return

# Enhanced Reporting Requirements ROS Screens

# Request Employer Reporting Notification (ERNs) by file upload

The following screens will show you the steps to upload a file where you require the "employment ID"

## Request ERNs by file upload

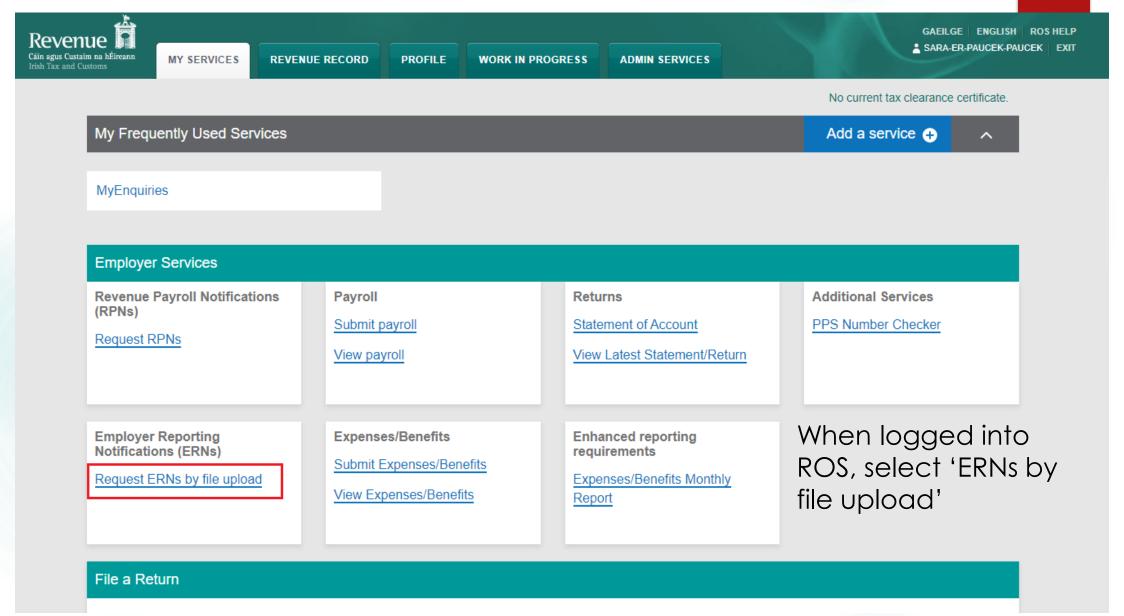

### Request ERNs by file upload

#### Request ERNs by file upload

Upload your request file to automatically retrieve, in a downloadable file, ERNs for your existing or new employees. Your request file must be in either JSON or XML format.

# Learn more 7 **Browse files** Choose file No file chosen No files selected Digital certificate This request must be signed using your ROS Digital Certificate **Password**

On this screen, you can see the steps for a file upload.

Select your file using the "browse files" option.

Enter your ROS digital password and sign and submit

**Sign and Submit** 

## Request ERNs by file upload

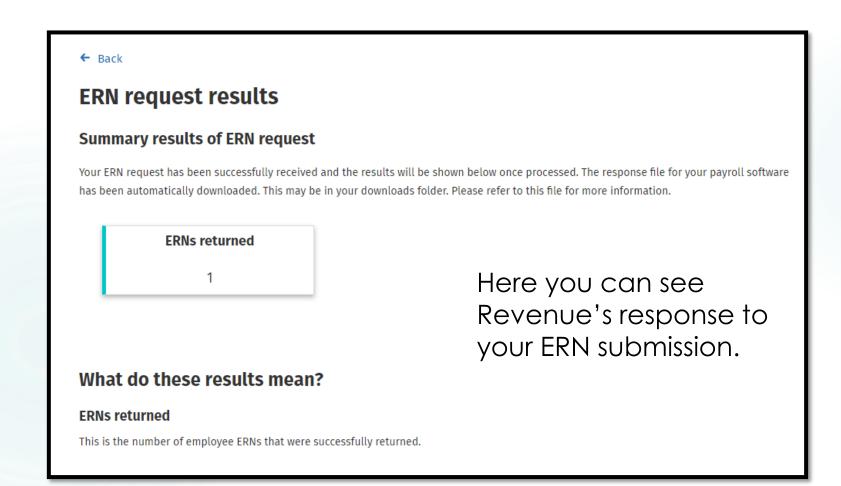

# Enhanced Reporting Requirements ROS Screens

# Submit Expenses/Benefits by:

- File upload
- Online form

The following screens will show you the steps required for a expense/benefit submission

# Enhanced Reporting Requirements ROS Screens

Submit Expenses/Benefits by file upload

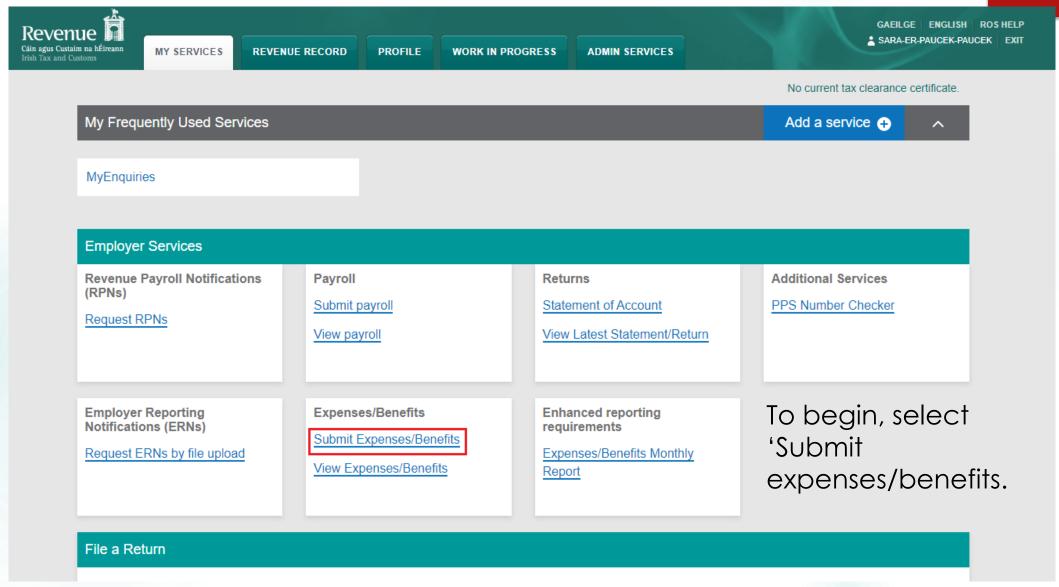

#### **Enhanced Reporting Requirements**

← ROS homepage

#### **Submit Expenses/Benefits**

#### Upload expense(s)/benefit(s) file

If your software produces a file with your expense/benefit details, you can upload it here. Your file must be either in JSON or XML format.

Submit expense/benefit by file upload

#### **Complete online form**

If you do not have a file to upload, you can manually enter your expense/benefit details by using our online form.

Submit expense/benefit by online form

Now, select 'submit expense/benefit by file upload'

#### Submit expense/benefit by file upload

You can upload your expense/benefit submission file here. File must be in either JSON or XML format.

Learn more

Browse files

#### Digital certificate

No files selected

This request must be signed using your ROS Digital Certificate

Password

Sign and Submit

Select your file using the "browse files" option.
Then enter your ROS digital password and select 'Sign & Submit'

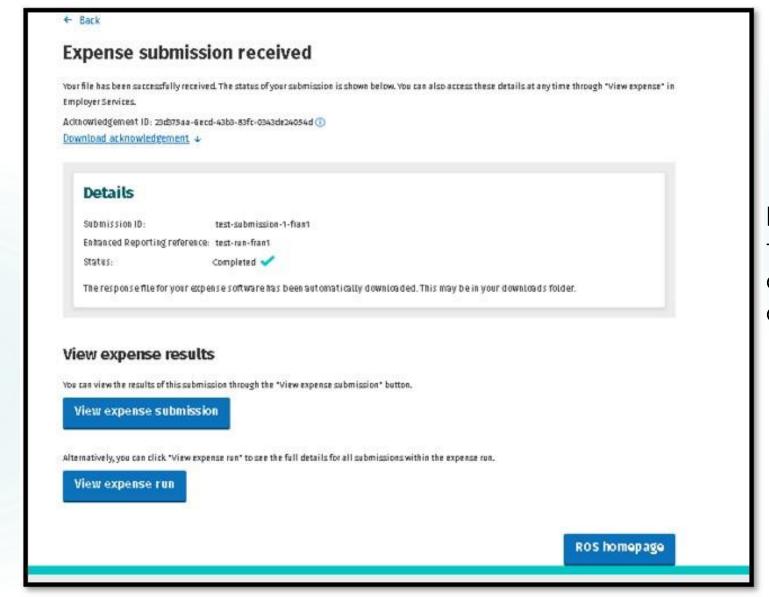

Here you can see the acknowledgement of your submission

# Enhanced Reporting Requirements ROS Screens

# Submit Expenses/Benefits by online form

In this section you will find information on how to make a manual submission.

The following slides show the flow when submitting an online form

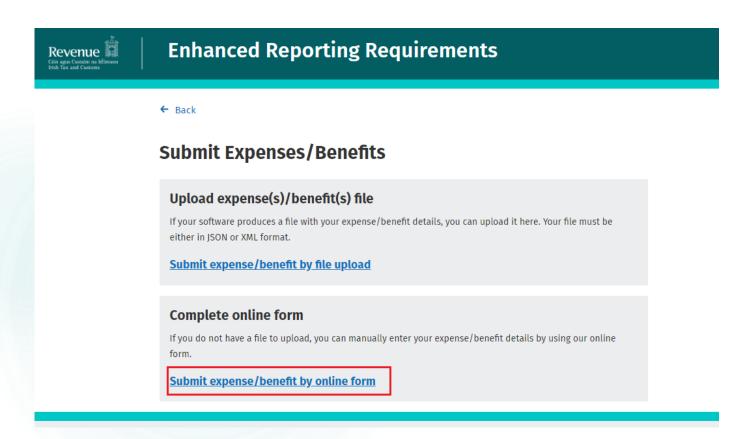

To begin, select 'Submit expenses/benefit by online form.

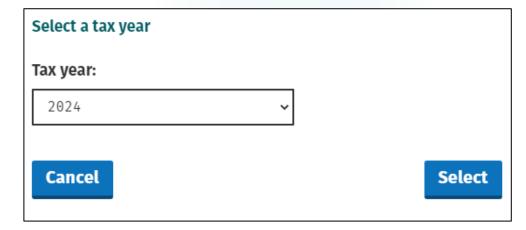

You can then select the appropriate year for this submission.

#### Create a new expense or benefit.

Please select an employee for whom an expense/benefit is being reported.

Previously submitted employee details.

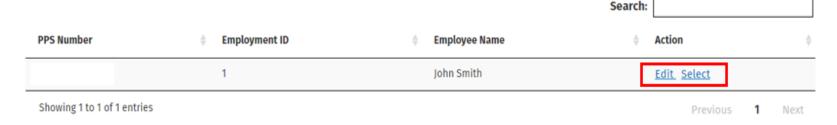

My employee is not on the list →

Here you have the option to

the list",

"select" an existing employee or

choose "My employee is not on

If Expenses/Benefits were previously reported, employee details will be prepopulated. The user can "select" the existing employee details or choose "My employee is not on the list", which will bring them to the next

screen.

If no Expenses/Benefits were previously reported, this screen will not be displayed and the user will be brought to the next screen

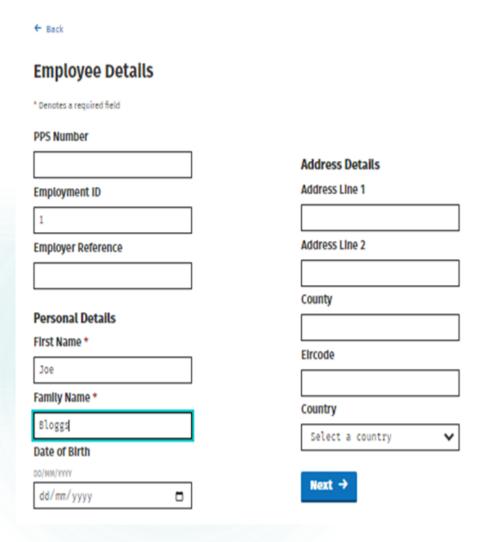

Depending on the information available the user will have to complete different fields when submitting a claim

Where the PPSN and Employment ID are available the following additional fields are to be completed:

- First Name
- Family Name

Where the PPSN and Employment ID **are not** available the following fields are to be completed:

- Employer Reference
- First Name
- Family Name
- Date of Birth
- Address Details

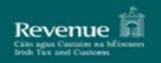

#### **Enhanced Reporting Requirements**

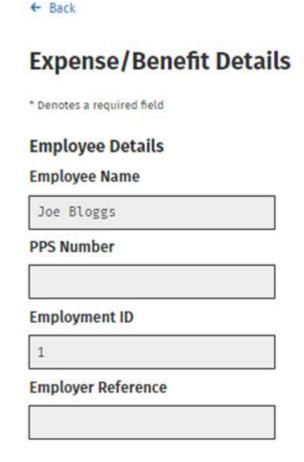

#### **Expense/Benefit Details** Category \* Please select Please select Travel and Subsistence Remote Working Daily Allowance Small Benefit Exemption Amount/Value \* Date Of Payment/Benefit \* DD/MM/YYYY 31/01/2024 Save →

- Employee Details input on previous screen are prepopulated.
- User selects the Category and sub category (for T&S) from the drop down menus and completes required fields.

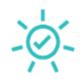

#### Your expense/benefit has been added and is ready to be submitted.

You can submit it on the expense/benefits submission screen.
Would you like to add another expense/benefit for this employee?

Yes, add another expense/benefit for this employee

Continue

Here the user can add another Expense/Benefit for the same employee, or continue with their submission.

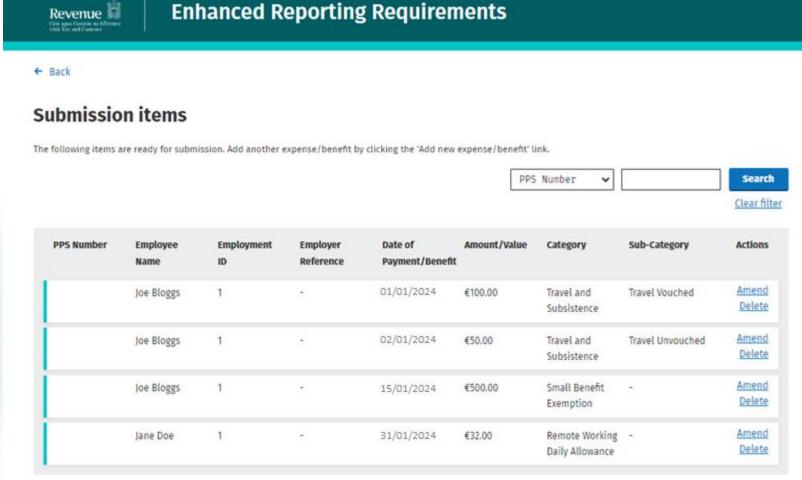

Add new expense/benefit →

I confirm these details are correct

Submit Expenses/Benefits

- The user can view each submission item before they confirm the details. They can amend, delete or add a new Expense/Benefit to the submission from this screen.
- When the user is ready they must tick the box confirming the details are correct and then select "Submit Expenses/Benefits".

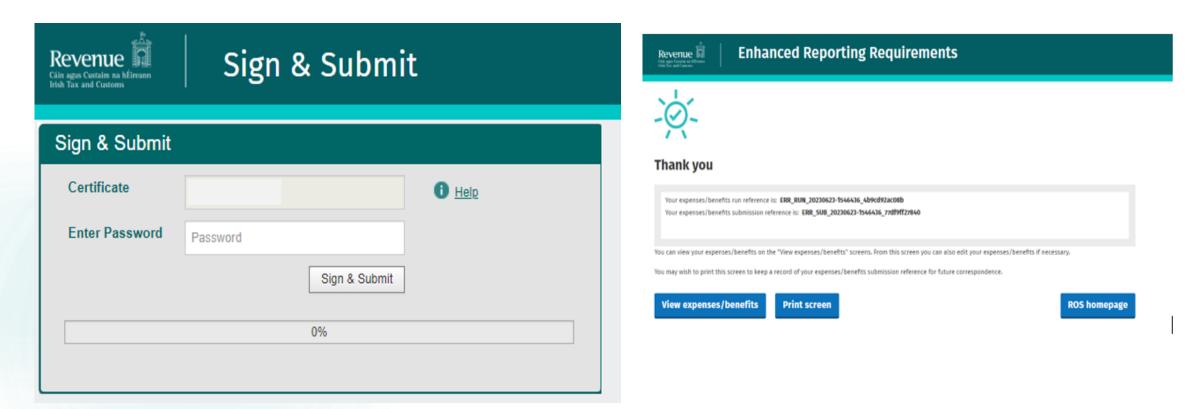

- Enter your ROS digital password and proceed by selecting Sign & Submit.
- A confirmation screen will then be displayed with the run reference and submission reference.

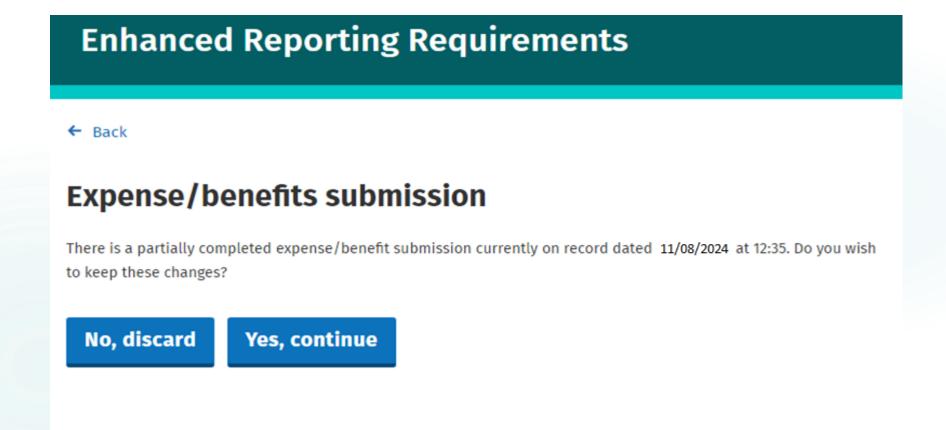

If Expenses/Benefits are input previously and the user did not complete the submission at the time, the above message will be displayed the next time the user logs on. They will have the option to discard or continue with the submission.

# Enhanced Reporting Requirements ROS Screens

ROS Display Expenses/Benefits to Employer

The following screens show how an employer may view details of previous expenses/benefits submissions

## View Expenses/Benefits

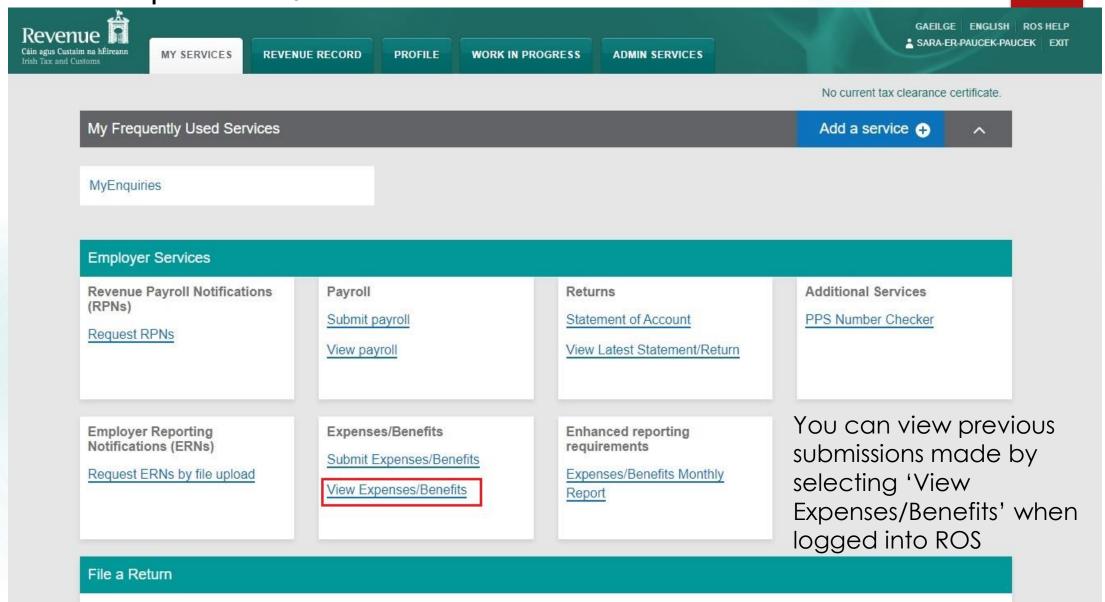

← Back

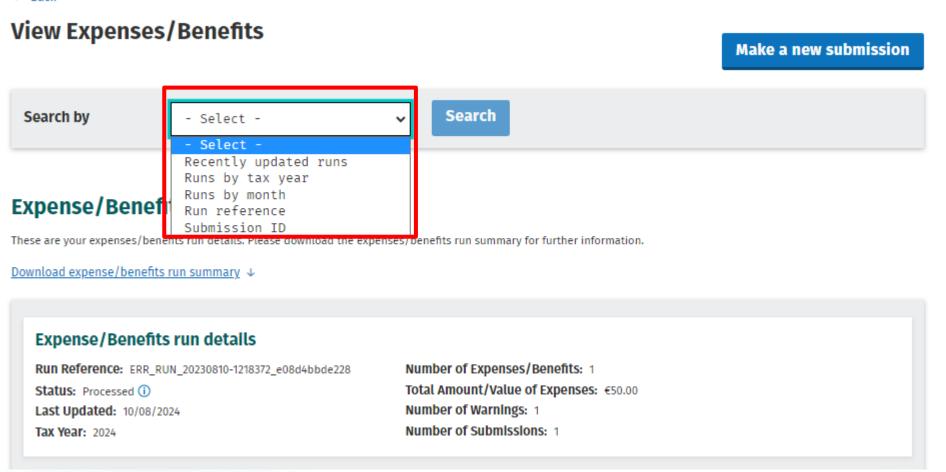

You can search previous submissions under the following categories:

- Recently updated runs
- Runs by tax year
- Runs by month
- Run reference
- Submission ID

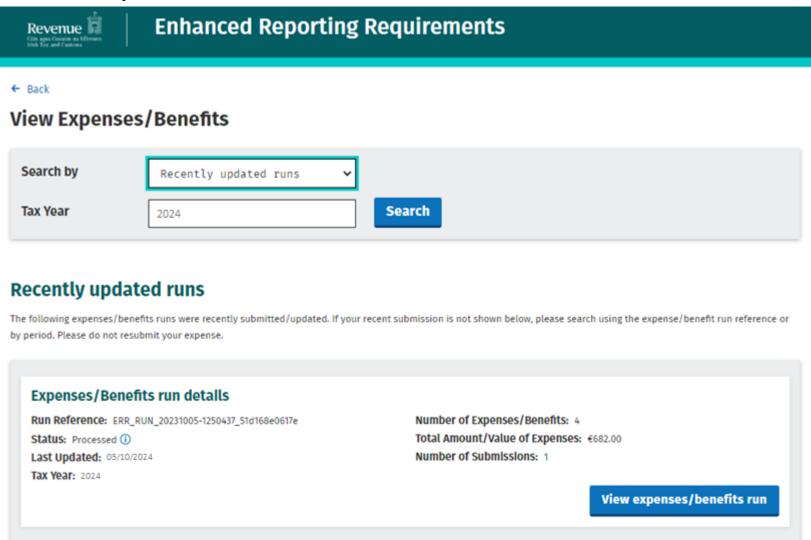

Here you can see an example of searched by "Recently updated runs"

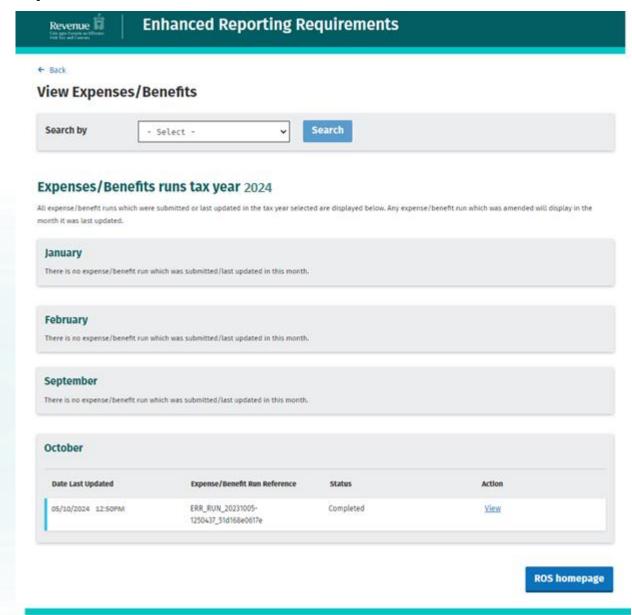

Here you can see an example of searched by "Runs by tax year"

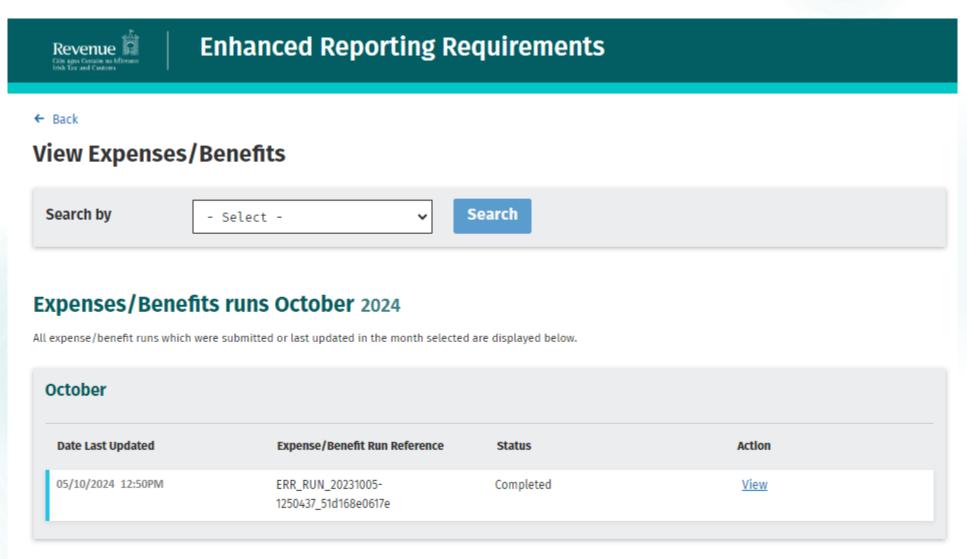

Here you can see an example of searched by "Runs by month"

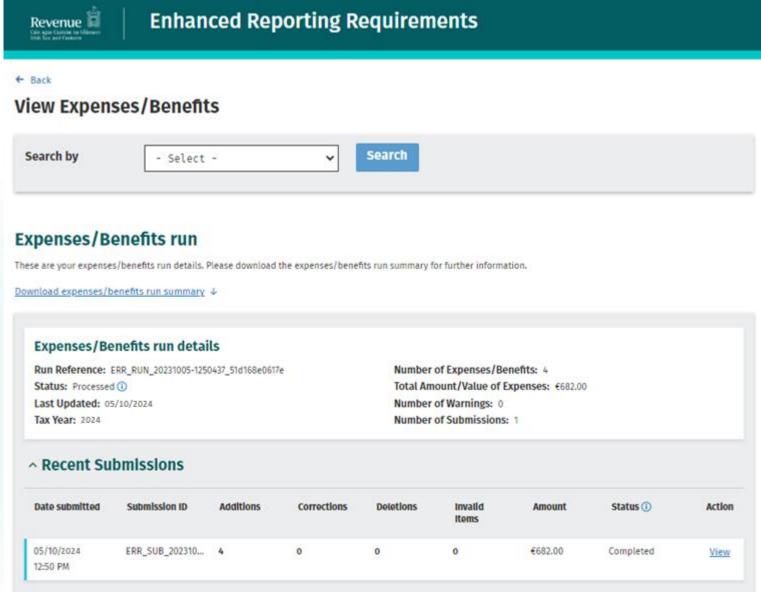

Here you can see an example of searched by "Run reference"

#### **Expense/Benefit Submission**

These are the results from your expense/benefit submission. Please download the response file for further information.

Download expense/benefit submission response ↓

#### Submission results

Run Reference: <u>ERR\_RUN\_20231005-1250437\_51d168e0617e</u>
Submission ID: <u>ERR\_SUB\_20231005-1250437\_fbb89a499c07</u>

Status: Completed ①

Date Submitted: 05/10/2024

Tax Year: 2024

#### **Submission items**

Additions: 4
Corrections: 0
Deletions: 0
Invalid: 0

Here you can see an example of searched by "Submission ID"

#### ^ Additions

These items were added to the expense/benefit run and are included in the total amount for this submission.

| Employee<br>name | PPS Number | Employment<br>ID | Employer<br>reference | Payment<br>Date | Category          | Sub-Category     | Amount  | Action      |
|------------------|------------|------------------|-----------------------|-----------------|-------------------|------------------|---------|-------------|
| Joe Bloggs       |            | 1                | -                     | 01/01/2024      | Travel and Subsis | Travel Vouched   | €100.00 | <u>View</u> |
| Jane Doe         |            | 1                | -                     | 31/01/2024      | Remote Working    | -                | €32.00  | <u>View</u> |
| Joe Bloggs       |            | 1                | -                     | 15/01/2024      | Small Benefit Exe | -                | €500.00 | <u>View</u> |
| Joe Bloggs       |            | 1                | -                     | 02/01/2024      | Travel and Subsis | Travel Unvouched | €50.00  | <u>View</u> |

**ROS homepage** 

## Warning Example 1

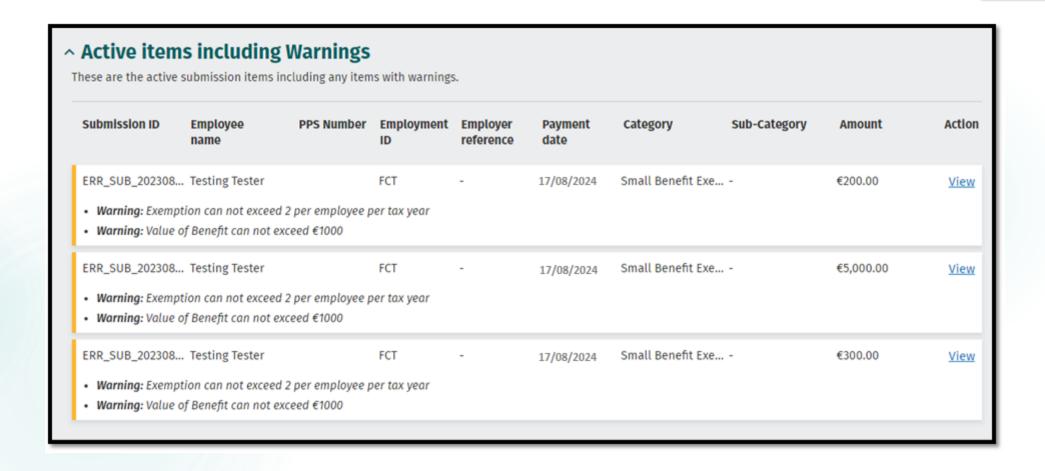

Here you will see an example of a warning where more than 2 small benefits are submitted for one employee.

## Warning Example 2

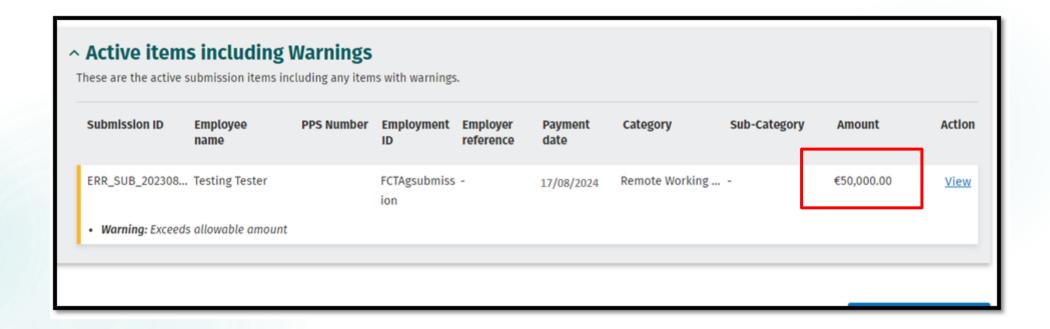

Here you will see a warning message where the allowable amount has been exceeded for "Remote Working Daily Allowance" for a single employee.

# Enhanced Reporting Requirements ROS Screens

Expenses/Benefits Monthly Report

The following slides show how an employer can obtain a monthly report of expenses/benefits submitted to Revenue.

## Expenses/Benefits Monthly Report

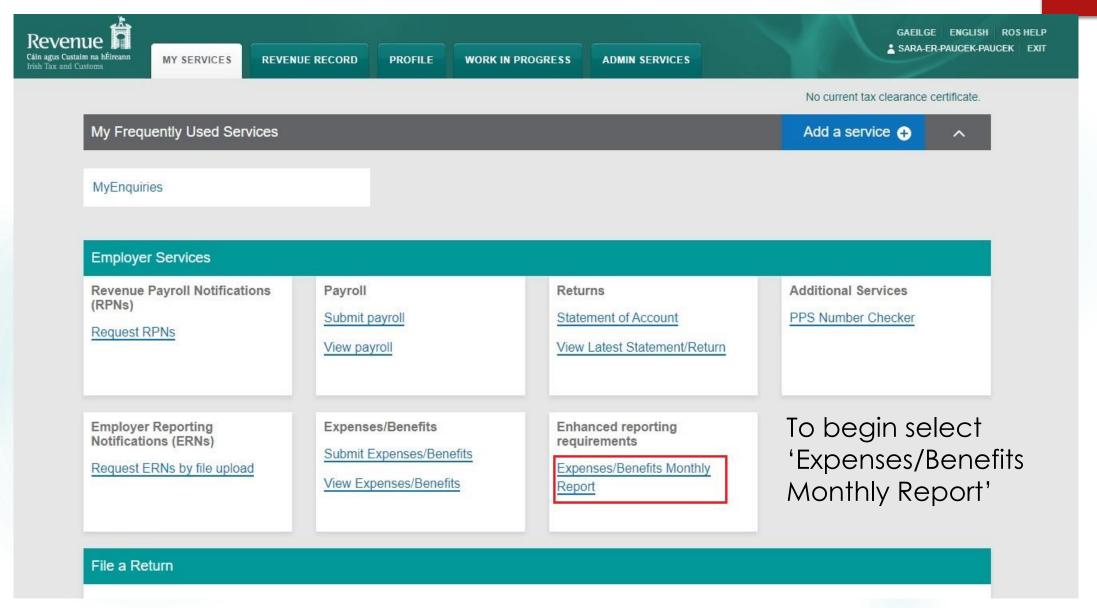

## Expenses/Benefits Monthly Report

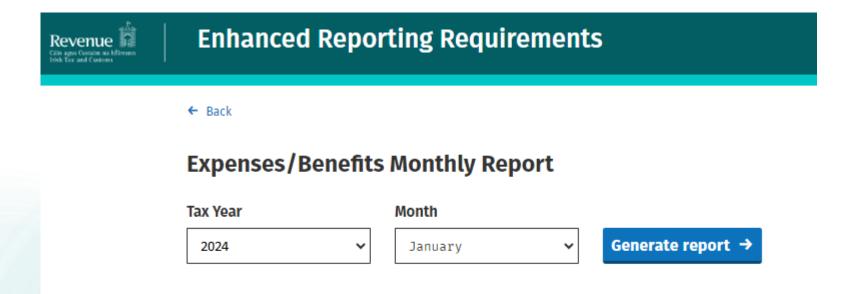

- A monthly report can be generated here.
- You can select the Tax Year and Month from the drop down menus and select "Generate report".

#### Expenses/Benefits Monthly Report

#### **Your Expenses/Benefits Monthly Report**

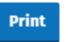

This report will not be saved. If you wish to maintain a copy you will need to select the print option. Only Expenses/Benefits with pay dates in the requested month are included in the totals.

This information is accurate as of 05/10/2024.

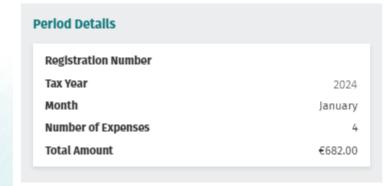

| xpenses/Benefits Totals By Category and Sub-Category |              |  |  |  |
|------------------------------------------------------|--------------|--|--|--|
| Category/Sub-Category                                | Total Amount |  |  |  |
| Remote Working Daily Allowance                       | €32.00       |  |  |  |
| Travel and Subsistence                               | €150.00      |  |  |  |
| Travel Vouched                                       | €100.00      |  |  |  |
| Travel Unvouched                                     | €50.00       |  |  |  |
| Small Benefit Exemption                              | €500.00      |  |  |  |

 Here you can print your monthly report as required.

#### **Enhanced Reporting Run Reference Details**

Run references with Expenses/Benefits submitted with pay dates in the requested month are shown below. Run references may contain submissions for multiple months.

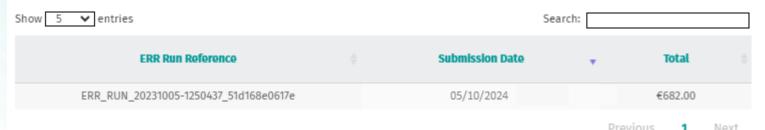

# myAccount screens

# Display Expenses/Benefits to Employee

In 2024, employees will be able to view expenses/benefits information, submitted to Revenue by their employers, in MyAccount

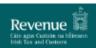

#### my**Account**

#### Tax services

#### **PAYE Services**

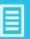

Manage Your Tax 2023: Update your tax record for this year and view your current payroll details as submitted by your employer/pension provider.

Review Your Tax 2019-2022: Complete your Income Tax Return and request your Statement of Liability.

View/Cease Your Job or Pension

**Details:** View/Cease any jobs/pensions on your record this year.

Claim Unemployment Repayment 2023:

Apply for a repayment of Income Tax/ USC if you are out of work.

Create a Summary of Your Pay and Tax

**Details:** Create a secure document (PDF) with your pay and tax details to share with a third party e.g. a financial institution.

Receipts Tracker: Record and manage receipts details and images for your expenses. Health expenses, Nursing Home expenses and Remote Working expenses can be claimed in <u>real-time</u>.

**Expenses/Benefits:** View your expenses/benefits details as submitted by your employer/pension provider.

Learn more

Manage Your Tax 2023

Review Your Tax 2019-2022

<u>View/Cease Your Job or</u> Pension Details

Claim Unemployment Repayment 2023

<u>Create a Summary of Your Pay</u> and Tax Details

**Receipts Tracker** 

Expenses/Benefits

<u>View your Employment Detail</u> <u>Summary (EDS) documents</u> To begin, the employee selects 'Expenses/Benefits'' from the PAYE Services card

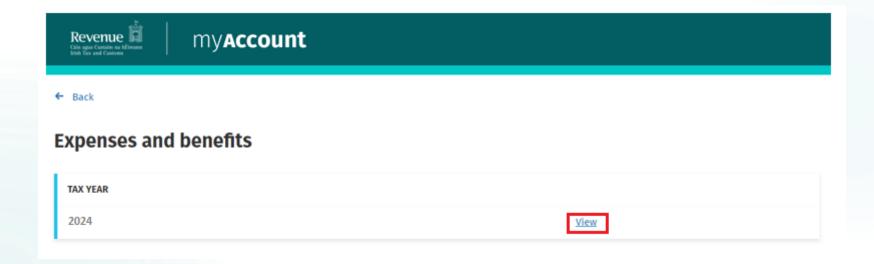

An employee can choose the year they want to view, starting in 2024.

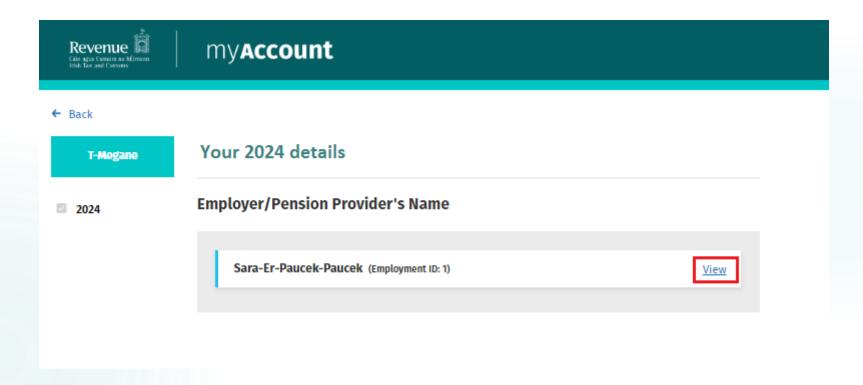

Employees can view Expense/Benefits submitted by their employers here.

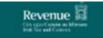

myaccount

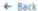

#### Expenses/Benefits reported by the following employer/pension provider

The expenses/benefits shown reflect the information submitted by your employer/pension provider.

An employee can view the Expenses/Benefits submitted by their employer.

Rolled up totals for each category and sub category are displayed

#### Expenses/Benefits details

These are your expenses/benefits details for the selected tax year. If you have any queries regarding the details reported below, please contact your employer/pension provider in the first instance. If you continue to have concerns regarding the details reported, please contact Revenue through MyEnquiries

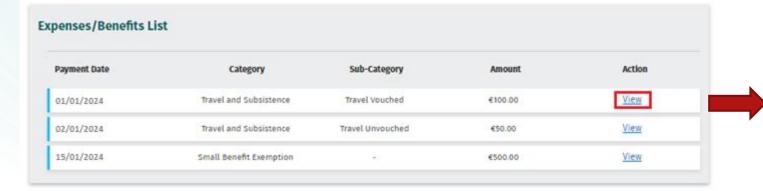

An employee can view each submission.

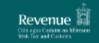

#### myaccount

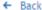

Print

#### **Employer/Pension Provider's Details**

Employer/Pension Provider's Name Sara-Er-Paucek-Paucek

Employer/Pension Provider's

Registration Number

Employment ID

#### **Reference Details**

ERR Run Reference ERR\_RUN\_20231005-

1250437\_51d168e0617e

Submission ID ERR\_SUB\_20231005-

1250437\_fbb89a499c07

Line Item ID ERR\_EXB\_20231005-

1250528\_90f63ce4b186

#### **Expenses/Benefits Details**

Category Travel and Subsistence

Sub Category Travel Vouched

Amount/Value €100.00

Payment Date 01/01/2024

This is the Expenses/Benefits information employees will see. Employees will have an option to print the information shown on screen.

## myAccount: Joint Assessed

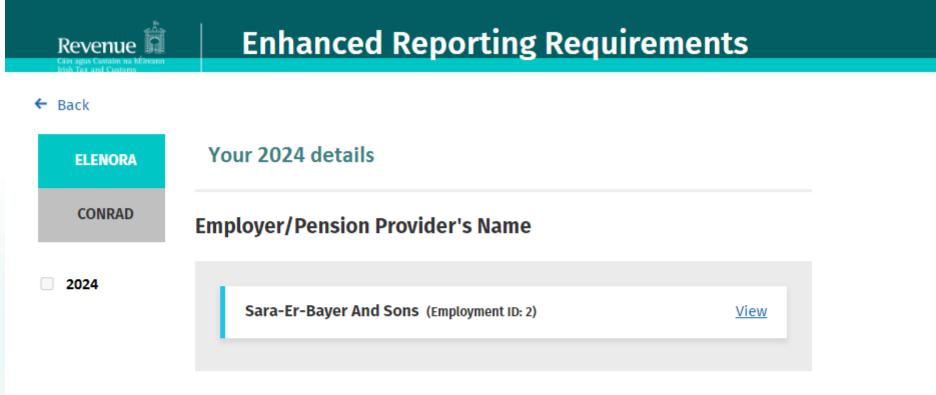

For jointly-assessed couples/civil partners, expenses/benefits information will be displayed for both spouses/civil partners.

Thank you

Please visit <u>www.revenue.ie/err</u> regularly as screens are subject to change/update